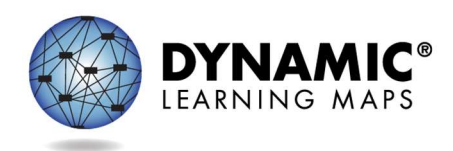

# PA SPECIAL CIRCUMSTANCE CODES 2023-24

PASA Assessment Coordinators (AC) are required to enter Special Circumstances Codes in Kite Educator Portal for students with special characteristics (e.g., home-schooled) or for those who do not complete the assessment during the testing cycle. Keep in mind the following facts about these codes:

- Students must be enrolled and rostered in the Kite Educator Portal with the First Contact Survey completed before they can be coded with any Special Circumstance Code.
- A Special Circumstance Code needs to be added to one testlet in each subject area, even if more testlets were administered in the subject.
- Students who no longer qualify to take the PASA (e.g., taking the PSSA or Keystone) should be exited from the Kite Educator Portal using the directions to exit a student rather than a Special Circumstance Code. Exit Codes and direction for 'exiting' a student can be accessed starting on page 102 in the Data Management Manual.

The table below contains the list of the Special Circumstance Codes used in Pennsylvania for the spring assessment window. PASA ACs select from these codes in Educator Portal. Directions for entering the Special Circumstances Code appear after the table. Two codes were modified on April 4, 2024. Code 10001 'State Use 1' appears in Educator Portal but is not in use for 2023- 24. Code 13830 'Other reason for ineligibility' is no longer available. Please note: the changes will not affect any codes already entered into Kite Educator Portal.

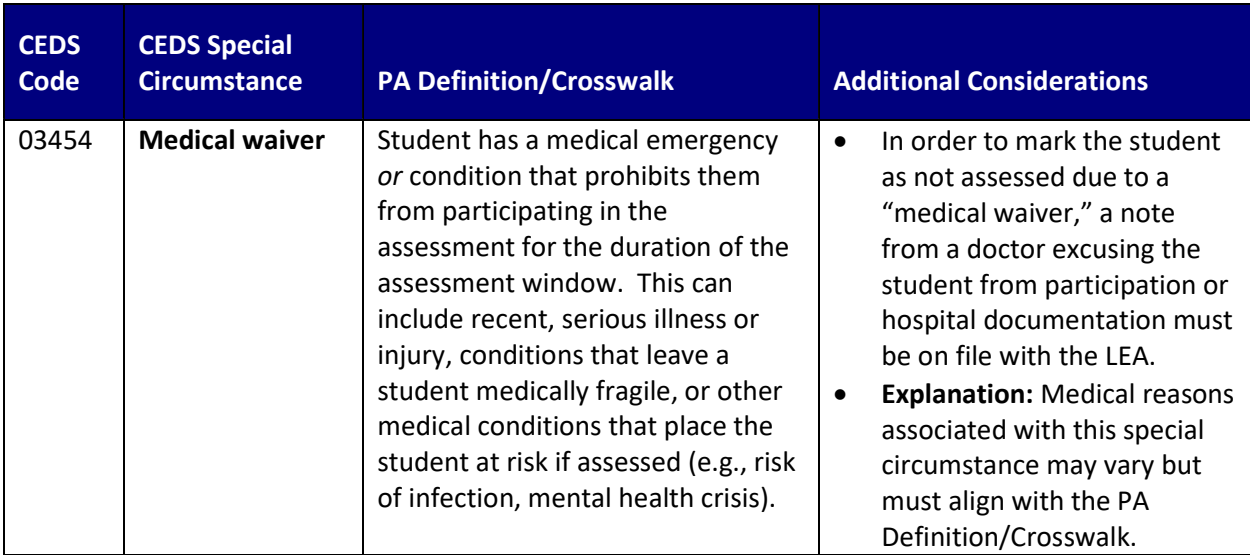

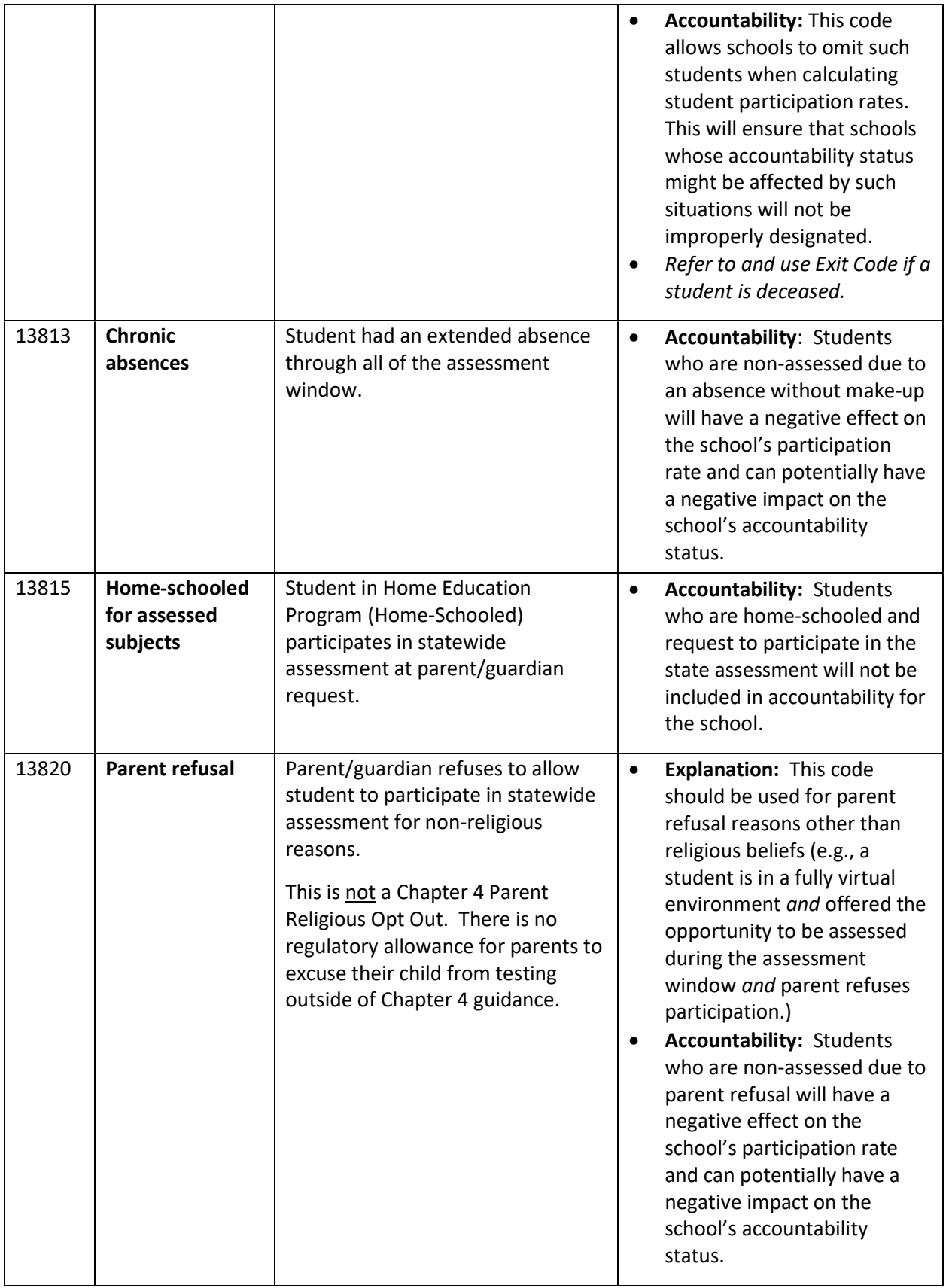

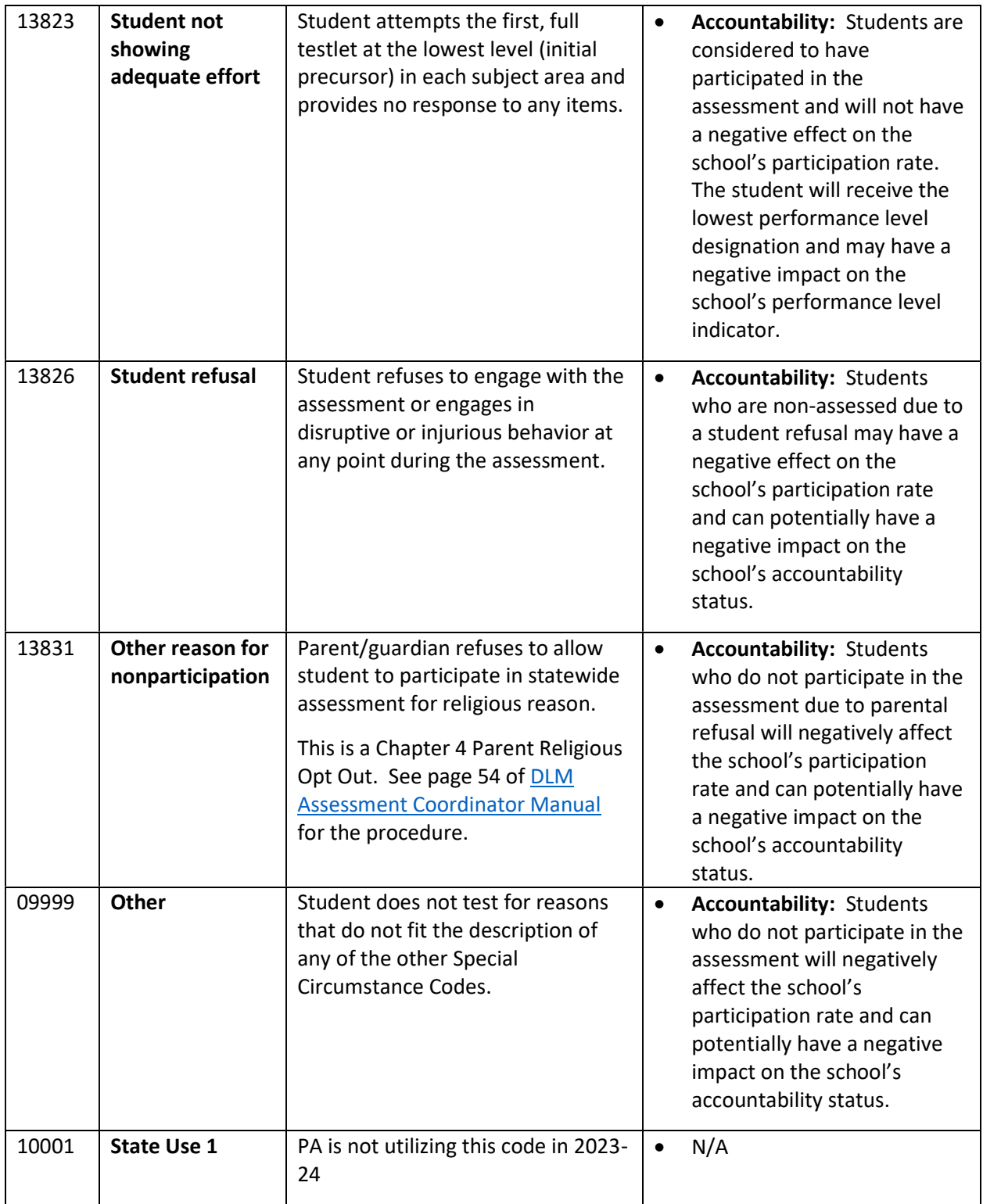

Test administration irregularities- the PASA AC must report any test irregularities (e.g., anomalies with secure and confidential test administration) to the Bureau of Special Education (BSE). Contact *lihampe@pa.gov* or *lhauswirth@pa.gov* to report incorrect test administration

procedures (e.g., administering a testlet to the incorrect student). Do not use the student name or any other personally identifiable information in the email contact to BSE.

### Directions for entering Special Circumstance Codes in the Kite Educator Portal are below.

#### ACCESSING SPECIAL CIRCUMSTANCES CODES

Special Circumstance Codes are specific to test sessions in the spring assessment window only. The codes are descriptive words (e.g., Medical Waiver or Parental Refusal). A Special Circumstance Code can be applied to, edited, or removed from a test session in a subject at any time during the state's spring assessment window, but the action must be performed before the window closes.

The code must be entered for the test session for each applicable subject. In other words, if a student is not testing in any subjects, a code must be applied to a testlet in each subject to which the student is rostered. If later the code must be edited or removed for all subjects, the action must be performed for the code that was entered. The actions must be taken before the close of the spring assessment window.

> NOTE: Entering a special circumstance code does not prevent further testing.

#### ENTERING A SPECIAL CIRCUMSTANCE CODE

Follow these steps to enter the special circumstance code for a student in the spring assessment window.

1. Select Manage Tests and then Test Management.

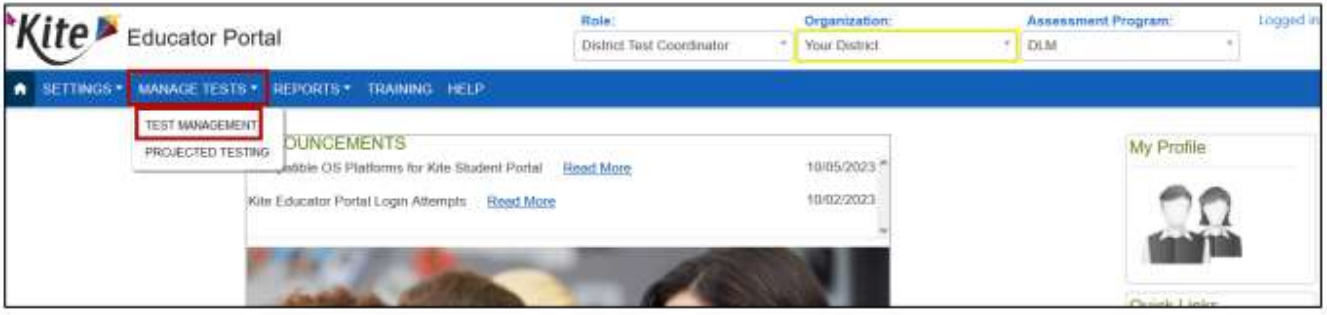

- 2. Select the following options in these fields:
	- School: the appropriate school
	- **Testing Program:** Summative
	- Subject: English language arts, mathematics, or science
	- Grade: the student's grade

3. Select Search.

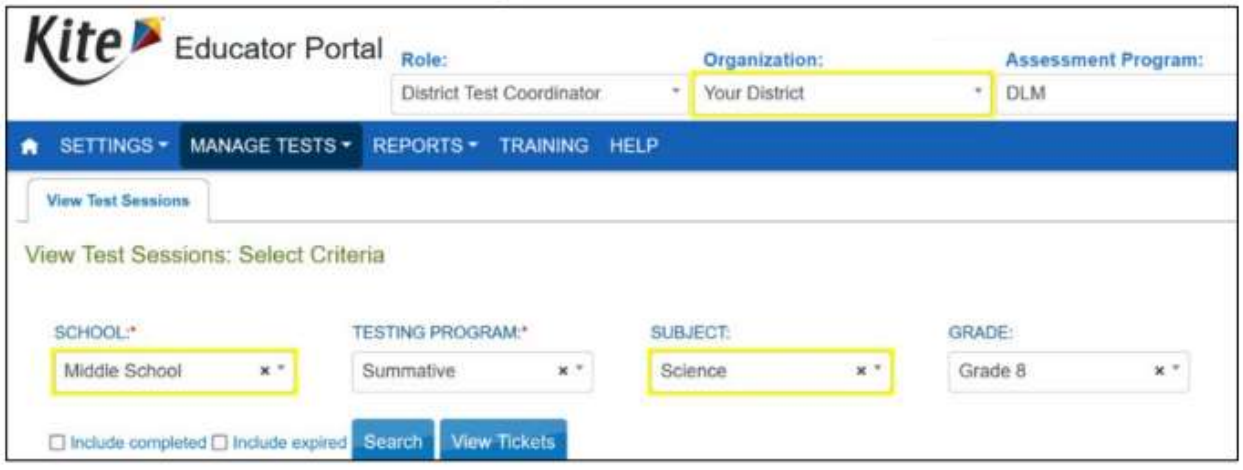

- 4. In the Test Session Name column, click the testlet code where a special circumstance code is needed. The testlet code includes the student's name and subject. Remember, a code must be entered for each subject.
- 5. The user is automatically taken to the Edit Test Session: Select Student(s) screen. Scroll to the far right to the Special Circumstance column.

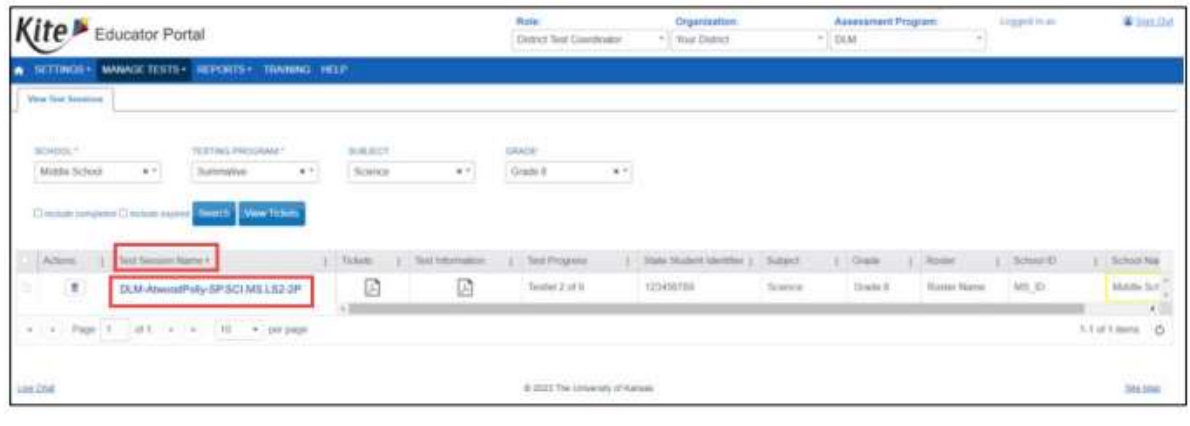

NOTE: Roles that do not have permission to apply special circumstance codes will not have the Special Circumstance column.

6. Select the arrow in the dropdown menu and select the applicable Special Circumstance Code. In the following example, the user chose Parent Refusal.

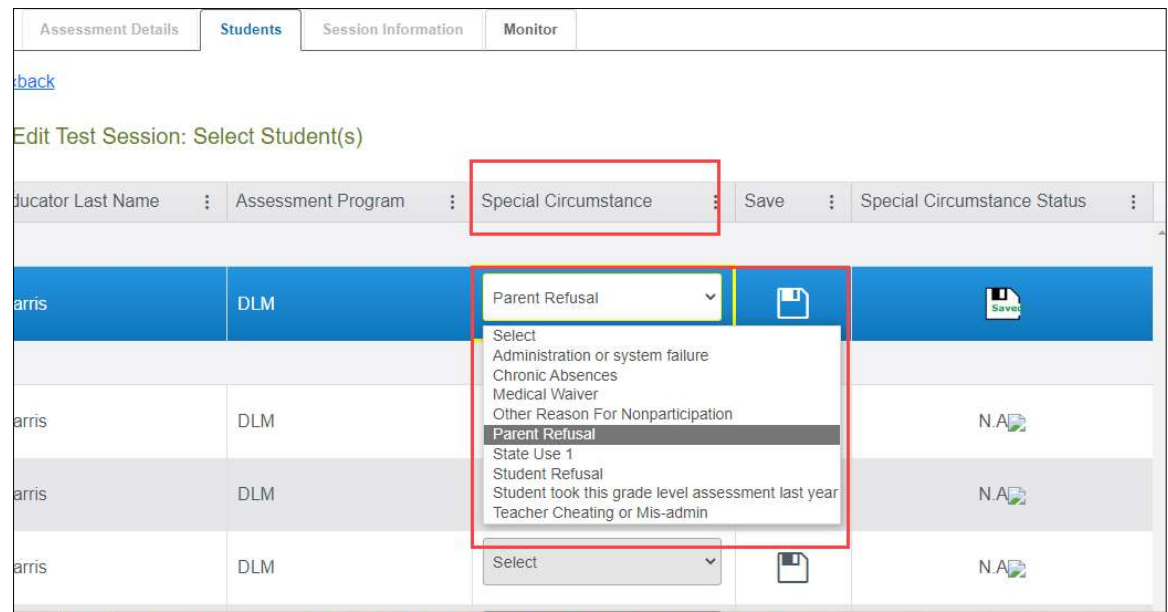

7. Click the Save icon.

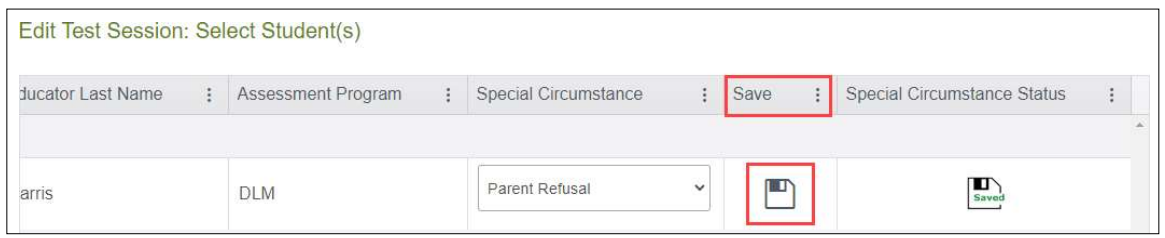

8. The test session for that subject is now updated. The icon with the word 'Saved' will be displayed in the Special Circumstances Status column.

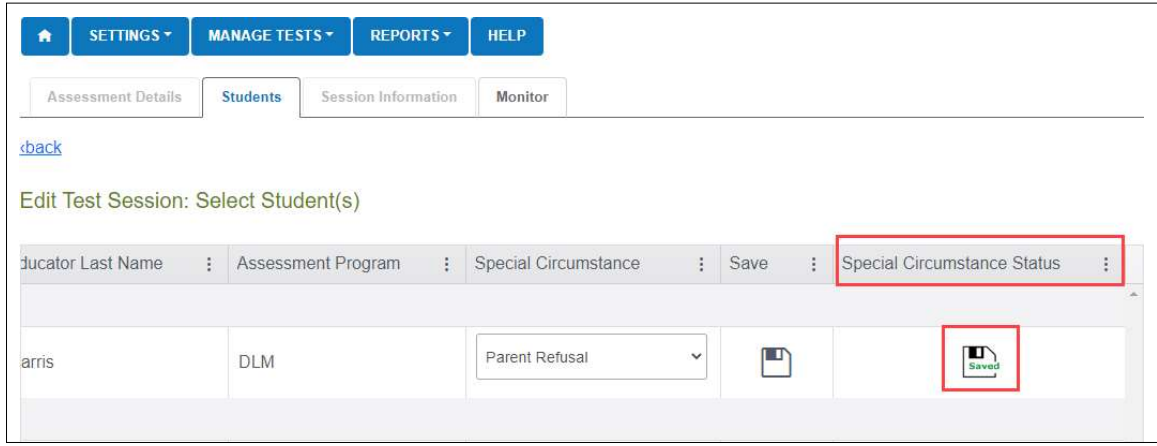

- 9. To edit an applied code, follow the same steps used to enter a code:
	- Go to the Special Circumstance drop-down menu.
	- Choose a different code. (In the following screenshot, the user changed from Parent Refusal to Medical Waiver.)
- Select the Save icon.
- The word 'Saved' displays in the Special Circumstance Status column.

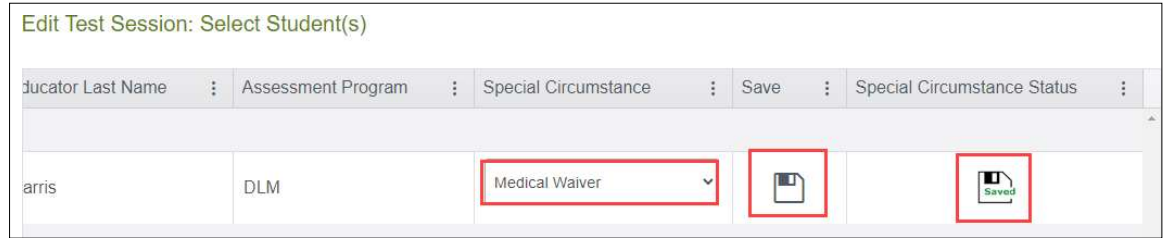

#### 10. To delete an applied code:

- **•** Go to the **Special Circumstance** drop-down menu.
- At the top of the list, choose Select.
- Click the Save icon.
- The word 'Saved' no longer displays in the Special Circumstance Status column.

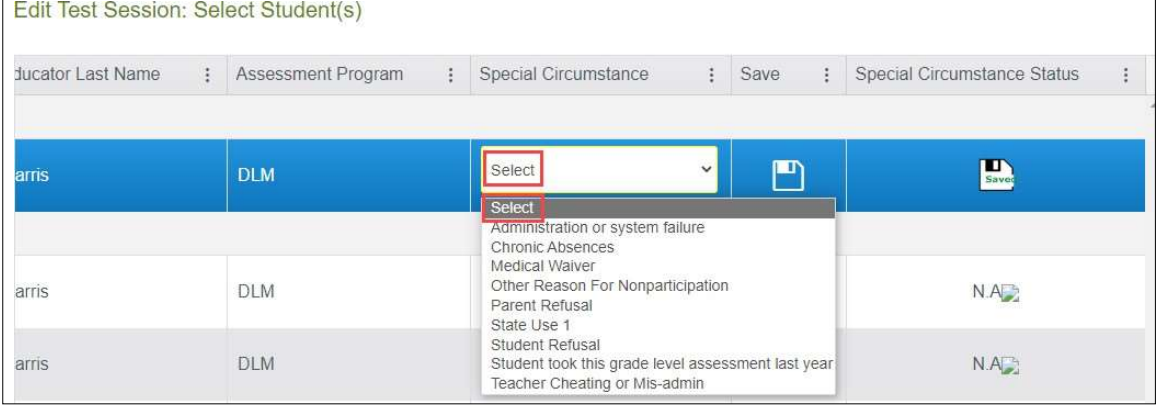

NOTE: A Special Circumstance Code must be entered, edited, or deleted before the close of the Spring Assessment Window.

## On-Demand Special Circumstance Code Extract

The DLM On-Demand Special Circumstance extract is available for monitoring the codes that are added during the window (Figure 1). The extract is available to the same roles that have permission to add the codes. To learn how to access this extract, go to the EDUCATOR PORTAL USER GUIDE > Access Reports and Extracts.

Figure 1. Screenshot of the DLM On-Demand Special Circumstance File in the list of extracts.

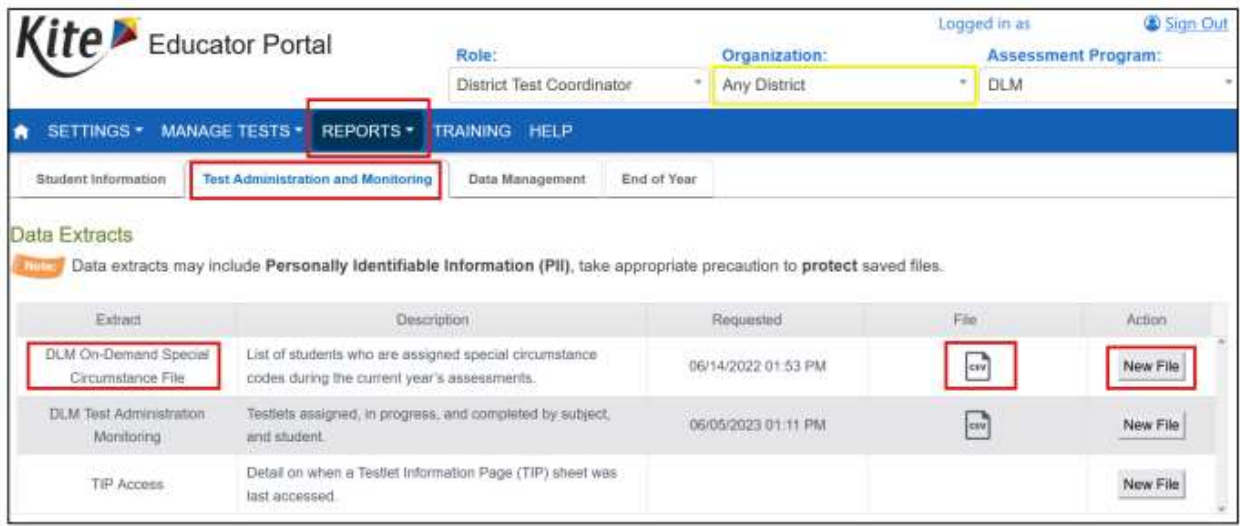

The DLM On-Demand Special Circumstance File is available to the SAA, DTC, and the Building Test Coordinator roles. The DLM Special Circumstance File is the end-of-year file for the SAA role only.